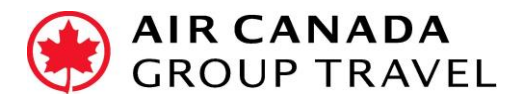

# **Steps to Access G-Cubed Air Canada Group Module**

Air Canada is the first carrier to use G-Cubed, an Amadeus Group Tool. These instructions apply regardless of which GDS you use.

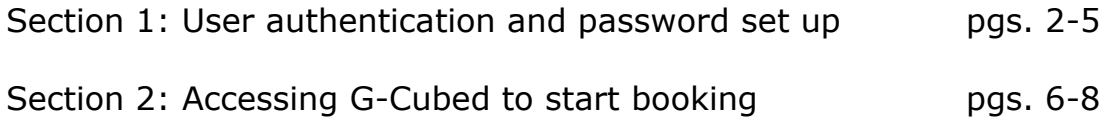

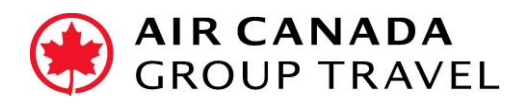

## **Section 1 Instructions for User Authentication and Password Set Up**

You will need the following information:

- Agency Name
- Your Head Office 8-digit IATA number and your ticketing IATA.
- Telephone number
- Business Address
- Your first and last name
- E-Mail
- If your agency already has a G-Cubed Office ID, you will need to include it so you can be added to the same office.

Request access via the G-Cubed Support Form linked on the Group Travel website:

**Group Travel** 

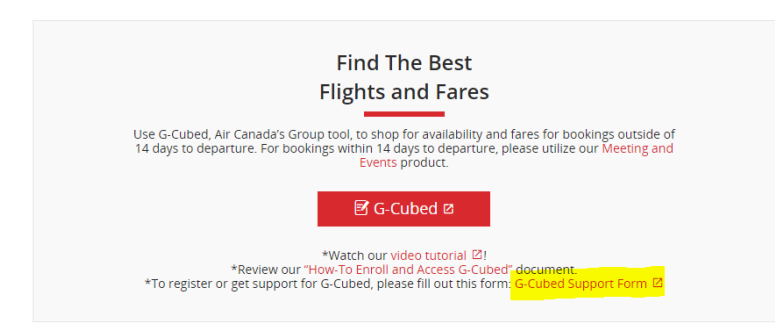

Select Issue Type "New User":

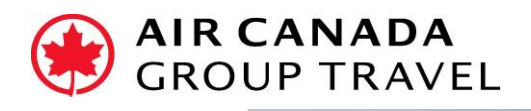

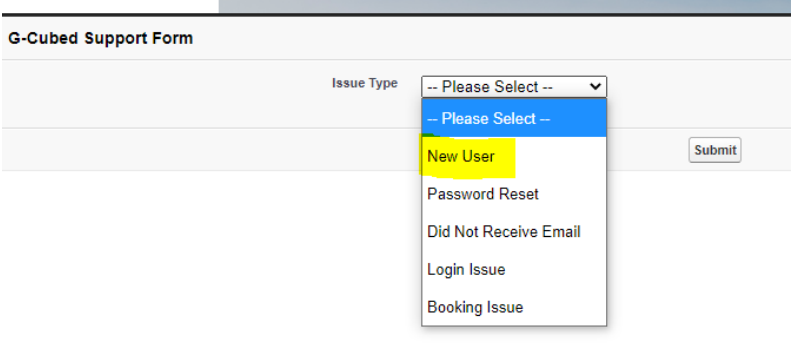

Once we have received your credentials, you will receive a **two-step process instruction** requiring password creation and validation from the Amadeus "noreply" email address.

- Follow instructions to change and set up your password
- Upon receipt of the second email from Amadeus, please confirm your password immediately

If you don't see these emails in your Inbox, please check your Spam or Junk mail folder.

The first email will contain your new profile details:

**From: "Amadeus Security Service" <noreply@amadeus.com> Sent:** February 21, 2020 10:01 AM **To:** chris@travel.com **Subject:** Your Amadeus Account

Dear xxxxxxxx

You can change your password to activate your account, enforce security or if you simply forgot it.

**Please change your password with** [Internet link](https://www.security-service.amadeus.com/1ASIHLSS/reset/resetpassword?IMode=U&IOrganization=AC-AIDL&IUserID=AC086621&ILogin=AC086621&IOfficeID=YMQAC222T&ISign=1005CP) **or** [Intranet link](https://intranet.securityservice.amadeus.com:55010/1ASIWSHLSS/reset/resetpassword?IMode=U&IOrganization=AC-AIDL&IUserID=AC086621&ILogin=AC086621&IOfficeID=YMQAC222T&ISign=1005CP) **and follow the instructions.**

Your Amadeus account password is used to access many Amadeus solutions, like Amadeus Reservation Desktop or Selling Platform Connect.

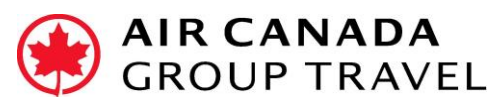

Below is your account information that may be requested to login to different Amadeus solutions:

Organization: AC-AIDL UserID: CSMITH (example) Login: **CSMITH (same as UserID)** Default Office: YOWACXXXX for everyone in Canada or WASACXXXX for everyone in the USA Sign: 1111CC (example)

Best regards,

The Amadeus Security Team

Click on the link in the above email. You will see the window below to create your password.

The new password requires a minimum of 8-characters, including upper- and lower-case letters, a number and a special character (!, #, @, % etc.). Passwords expire every three months.

*Note that the Organization should be AC-AIDL.*

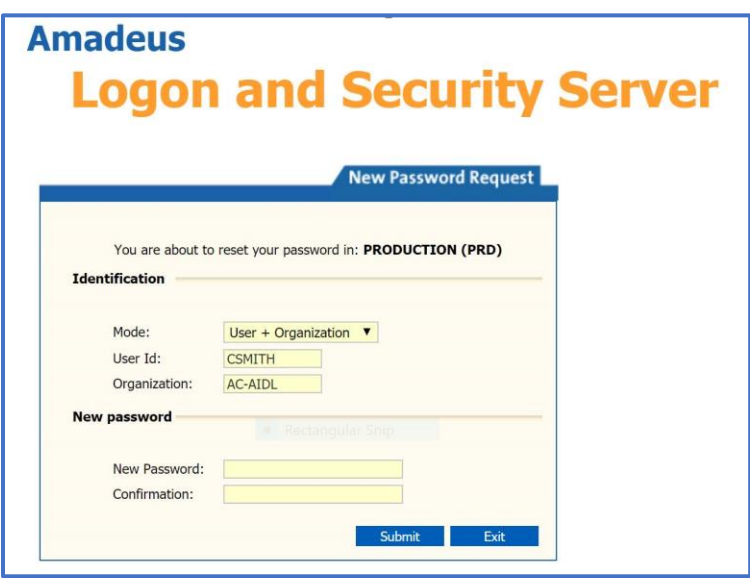

Enter your password in the **New Password** and **Confirmation** fields and click **Submit**.

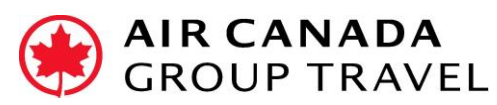

You will then receive the second email from the Amadeus "noreply" email address which will ask you to confirm your new password:

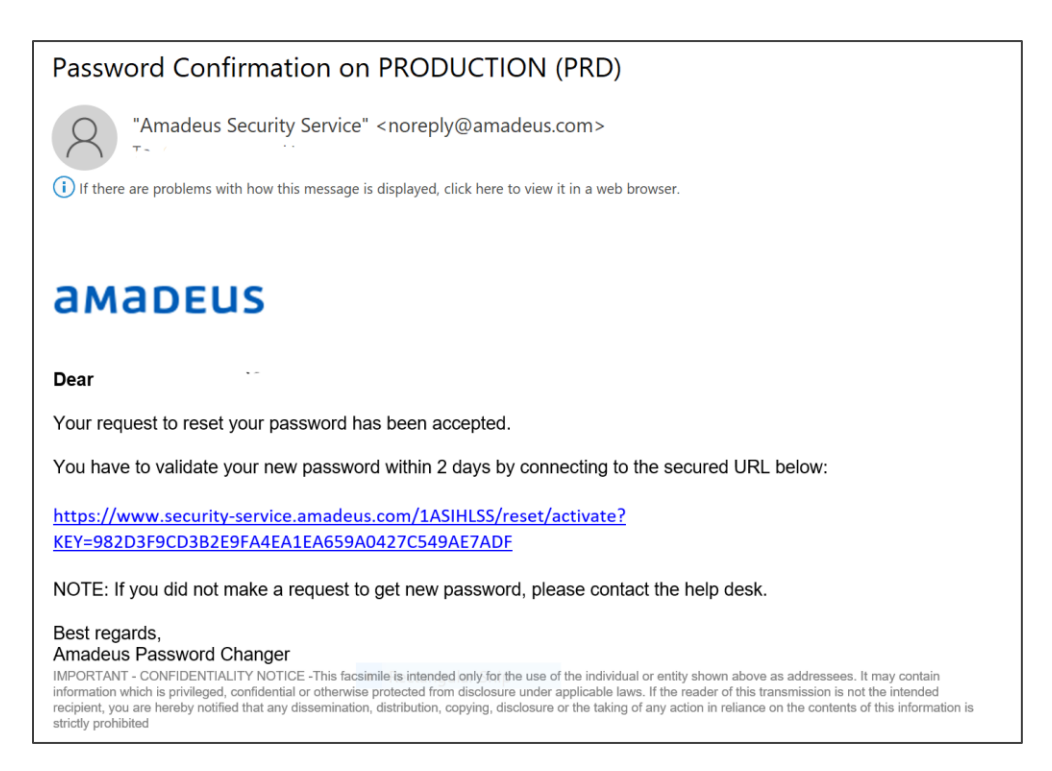

#### **Password Validation**

Enter the information as required in these two boxes to complete the password validation.

# **Amadeus Logon and Security Server**

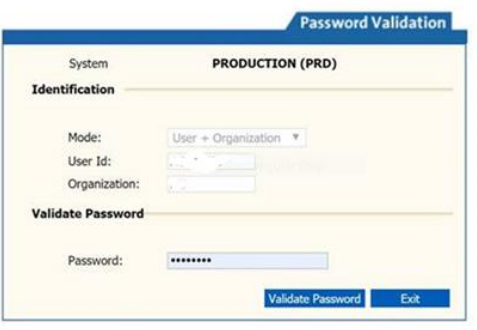

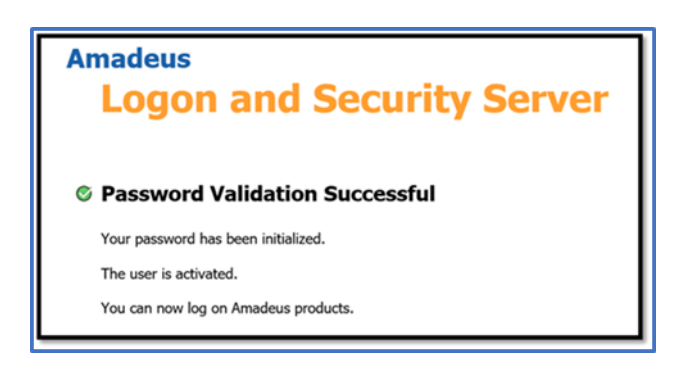

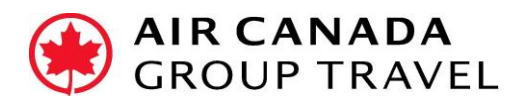

**Section 2 Instructions to access G-Cubed to start booking** 

To access Air Canada G-Cubed please click [here.](https://revenue-optimisation-solutions.amadeus.com/LoginService/authorizeAngular?client_id=1ASIURMS&response_type=token&service=GTAP_AC_AIDL&redirect_uri=https://revenue-optimisation-solutions.amadeus.com/gap-aidl/AC/en/flight-search) The G-Cubed tool is also accessible via the Group Travel page on our aircanada.com/agent website.

Enter your Login and Office ID that were on the activation email, and click **Next** in the password window:

(Login and UserID are the same, example Login CSMITH, Office ID was in initial email with YOWACXXXX or WASACXXXX format)

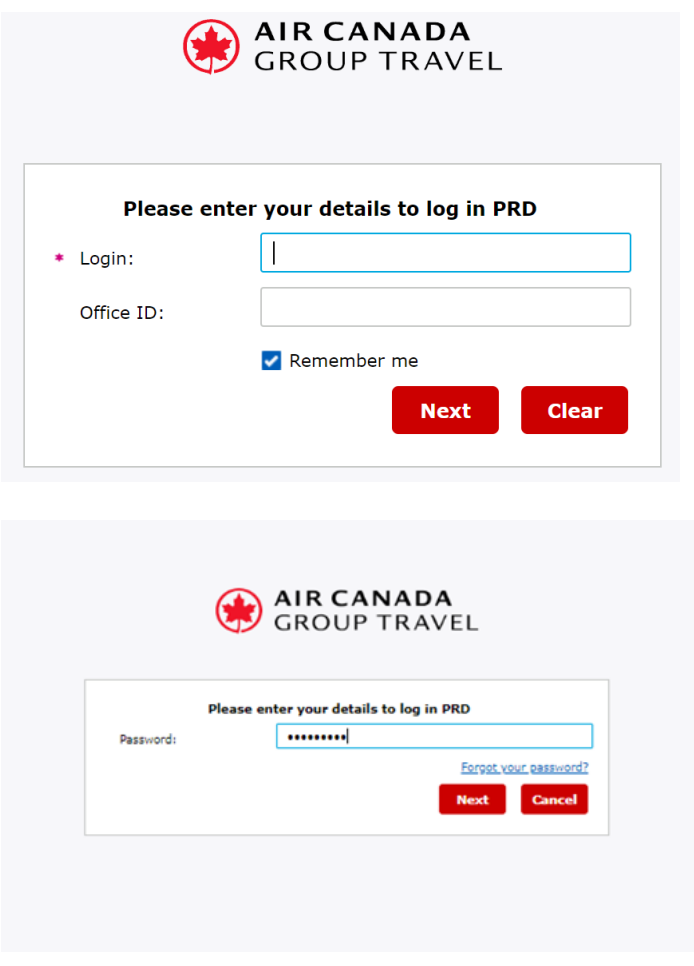

If you receive PASSWORD FAILED, click on the "Forgot your password" link to change your password again.

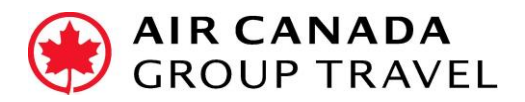

After creating your new password, you will receive this response:

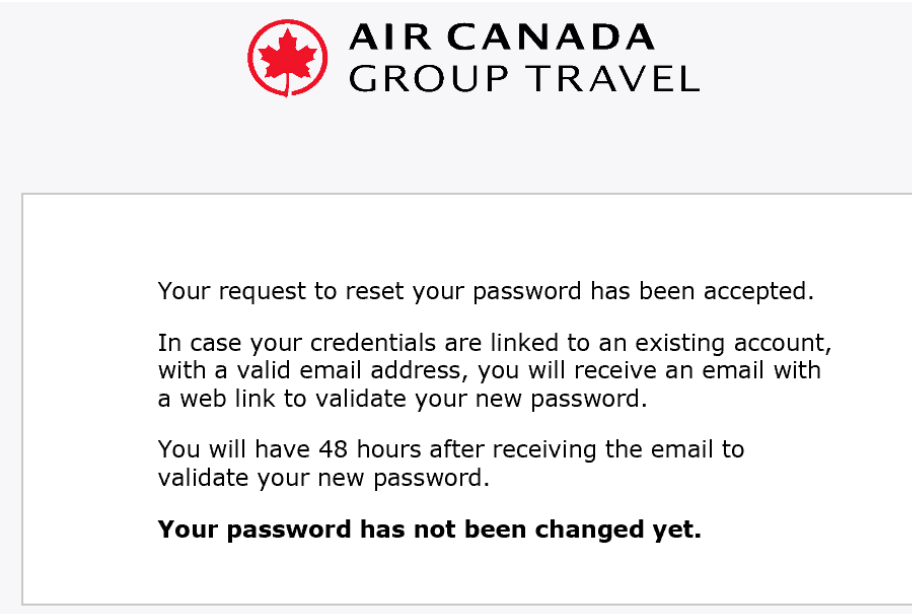

## You will then receive this email to validate the password change:

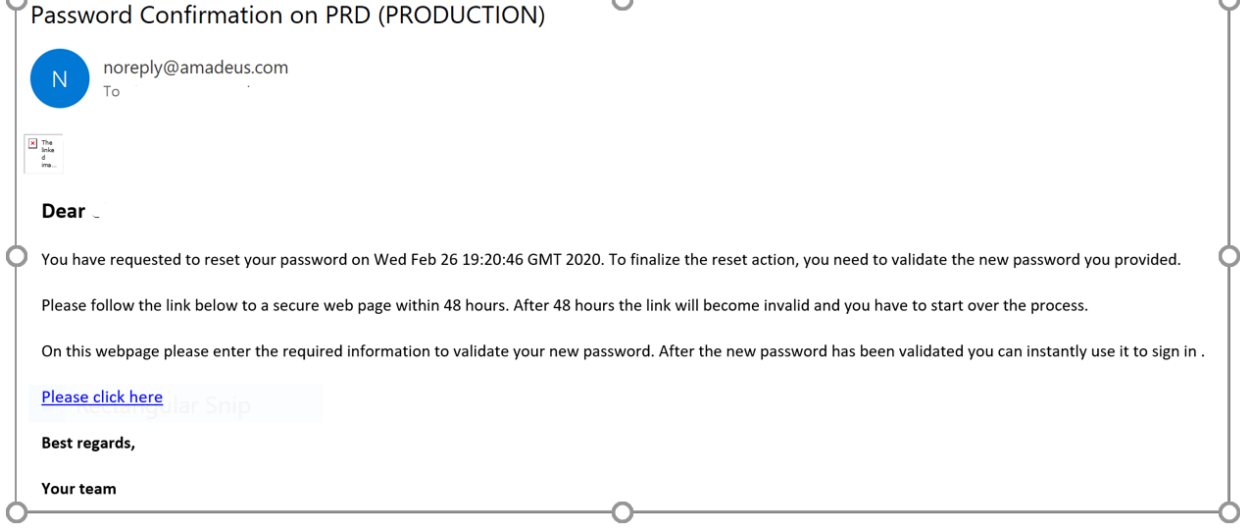

Click on the link to validate your password.

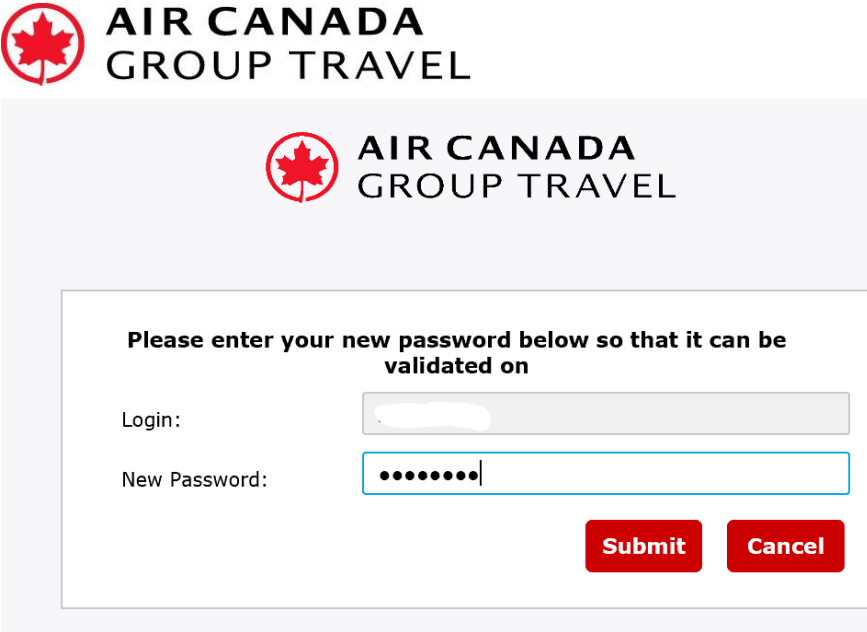

The following screen confirms that the password was successfully changed:

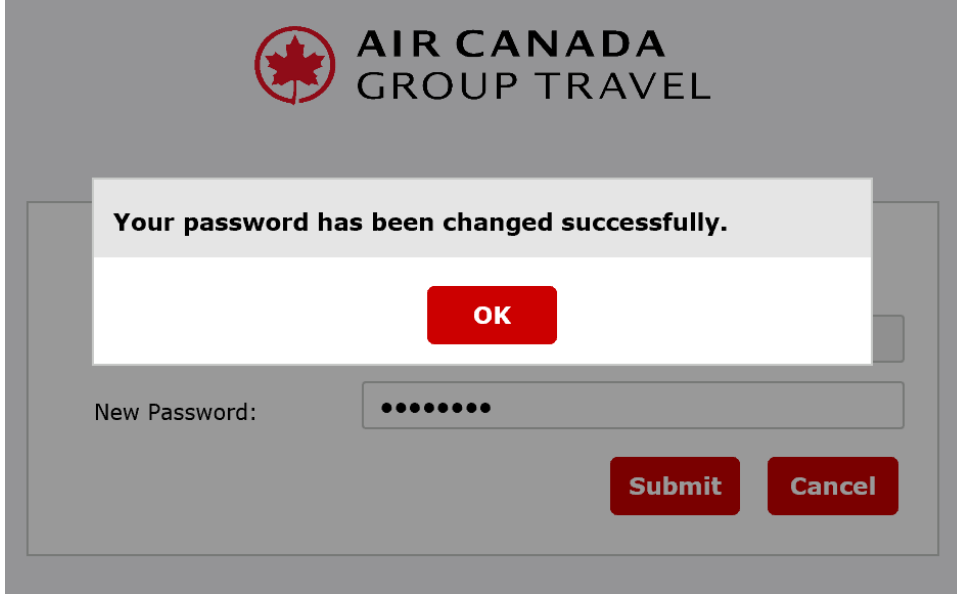

If you need any login or password assistance, please use the G-Cubed Support Form linked on the Air Canada Group Travel website.

Review the G-Cubed Tool Tutorial [Video](https://www.screencast.com/t/DXkrfY4Hw2Nm) and start booking!